## デバイスドライバー入れ替えマニュアル

- 1、商品に付属しているインストールマニュアルに沿って、USB ドライバーがインストー ル済であることを確認してください。 インストールを行っていない時は、インストールマニュアルに沿ってインストールを 行ってください。
- 2、現在のインストール済のドライバーを確認する。
	- Windows 左下の【SATRT】を選択する。
	- 【コントロールパネル】を選択する。

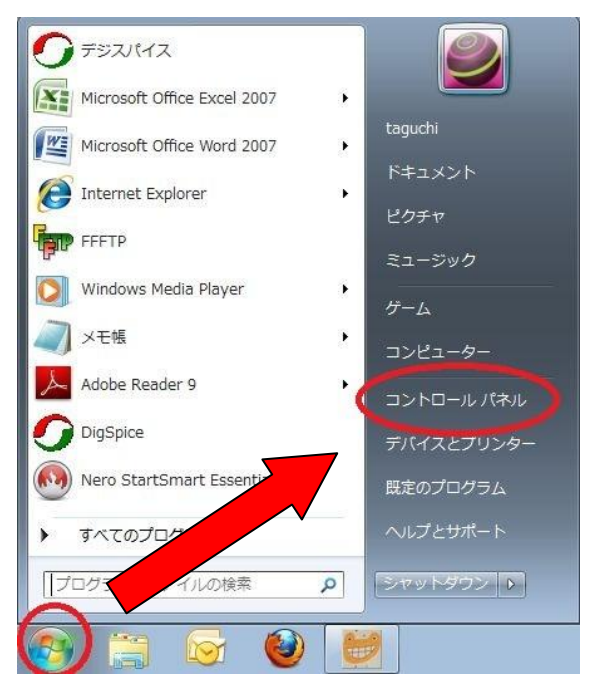

コントロールパネルの

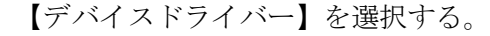

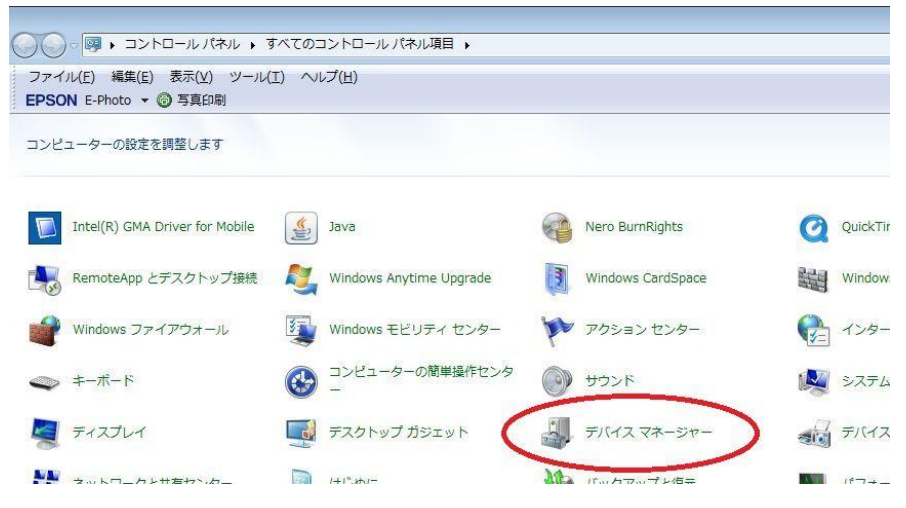

※正常にインストールされているときは下記の表示となります。

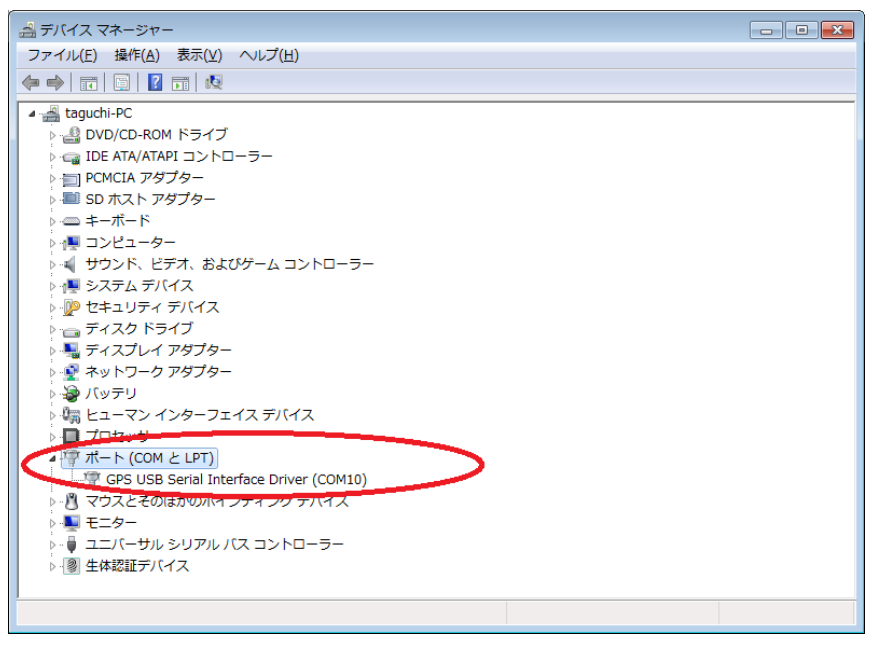

上記表示以外のドライバーが、

ポート (COM と LPT) に入っているときは入れ替え作業を行います。

- (例) LOCOSYS Technology GPS Receiver (COM※) など
- 3、デバイスドライバーの入れ替え
	- 正式なドライバーでない物を選択して、右クリックを押す。 ※本マニュアルでは異常のドライバーを表示することができませんでしたので、 正常なドライバーを再度入れ替える作業をしております。

● 【ドライバーソフトの更新 (P)】を選択する。

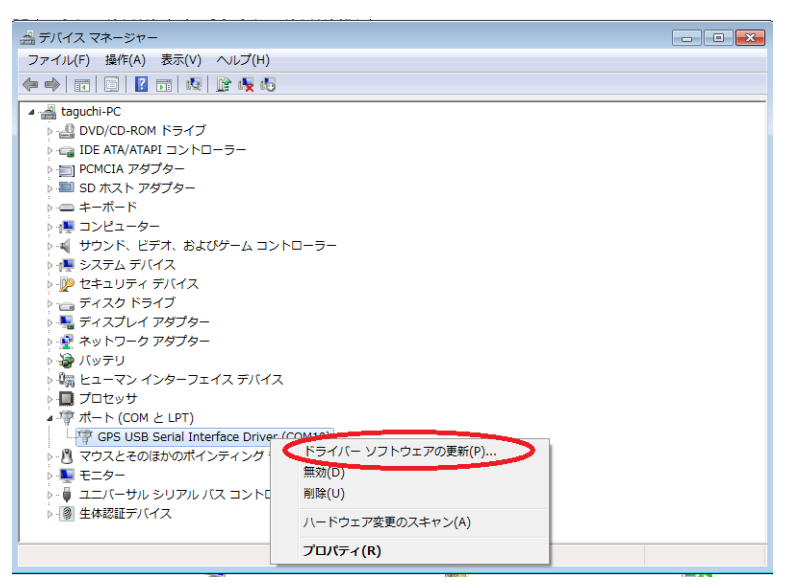

● 【コンピューターを参照してドライバソフトウェアを検索します】を左クリック

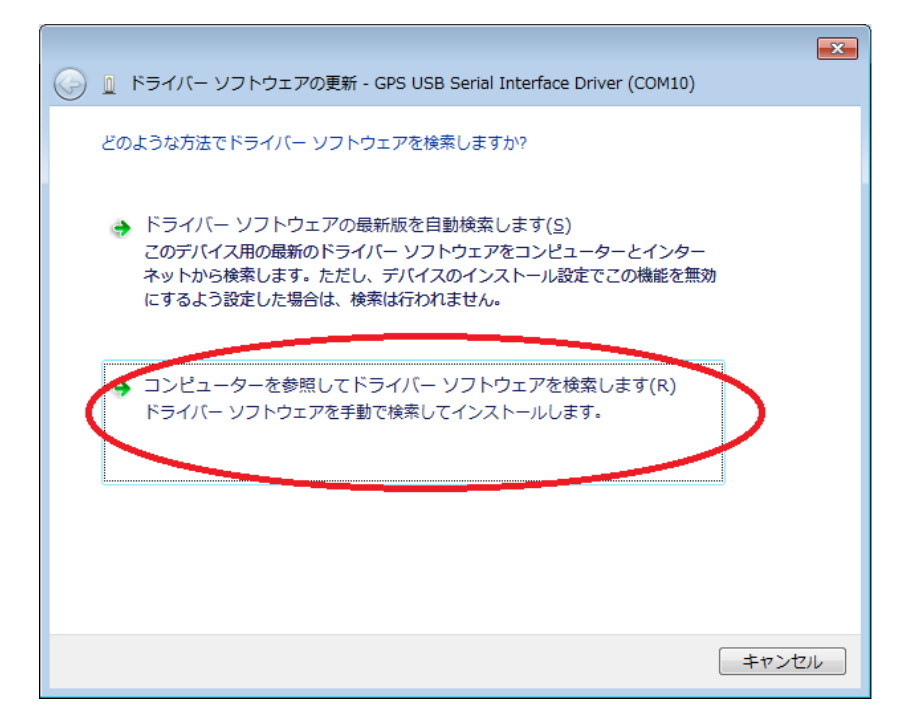

● 【コンピューター上のデバイスドライバーから選択します】を左クリック

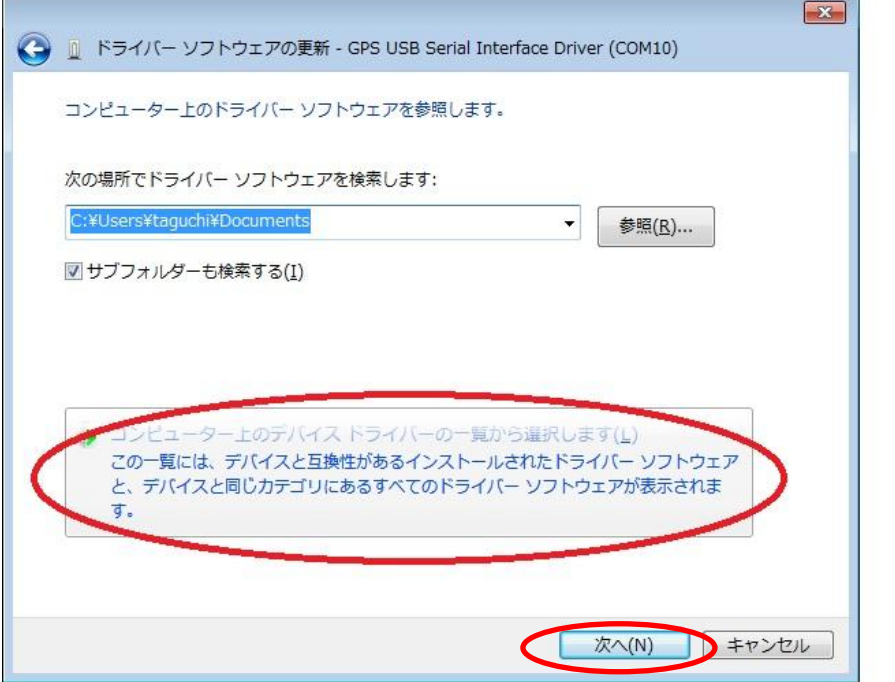

● 【GPS USB Serial interface Driver】を選択して次へ

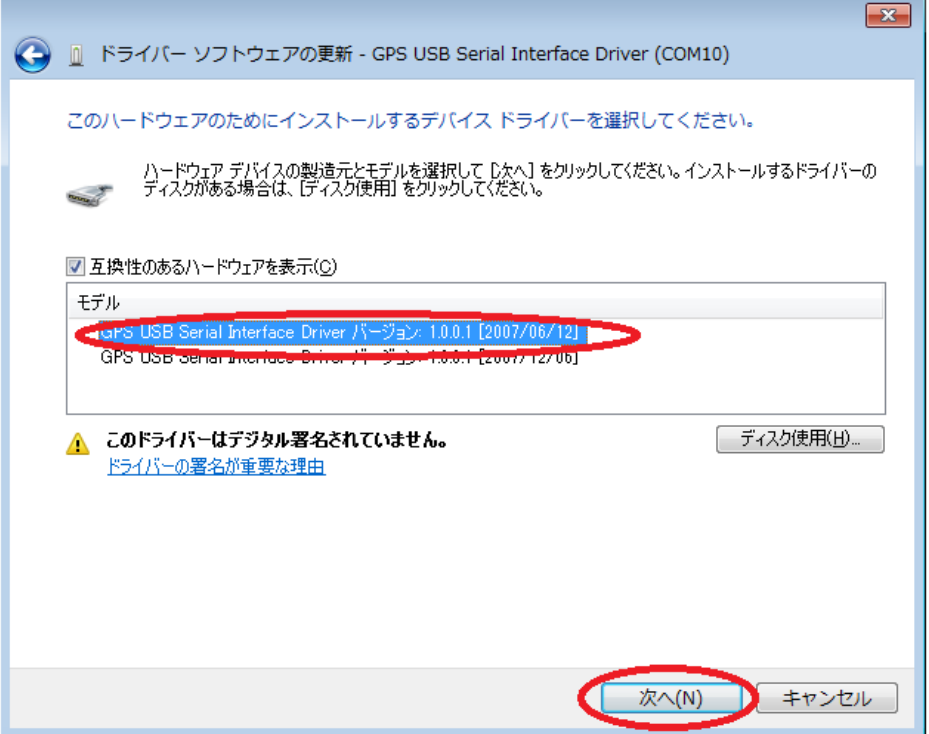

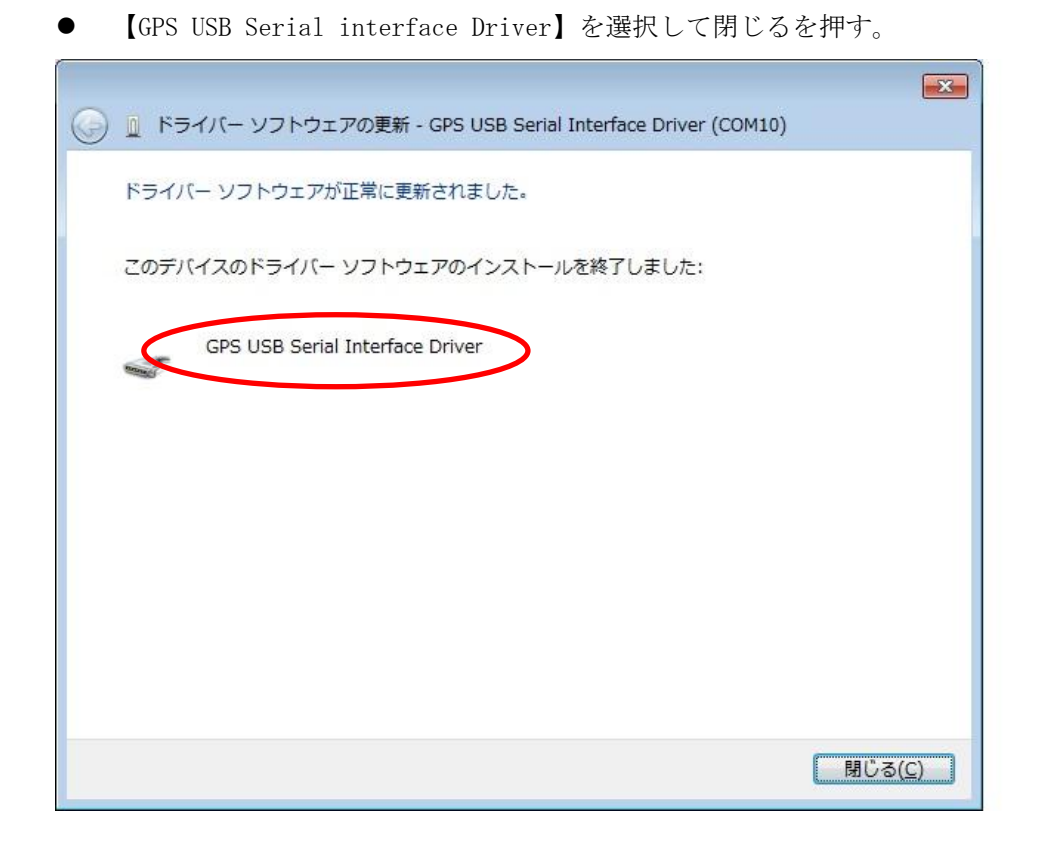

4、デジスパイスプログラムを立ち上げ、GPS を PC に繋ぎ通信を確認する。

【GPS】>【セットアップ内容確認、ログ保存空き容量チェック】

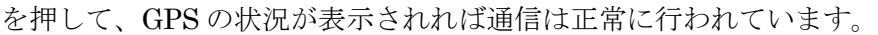

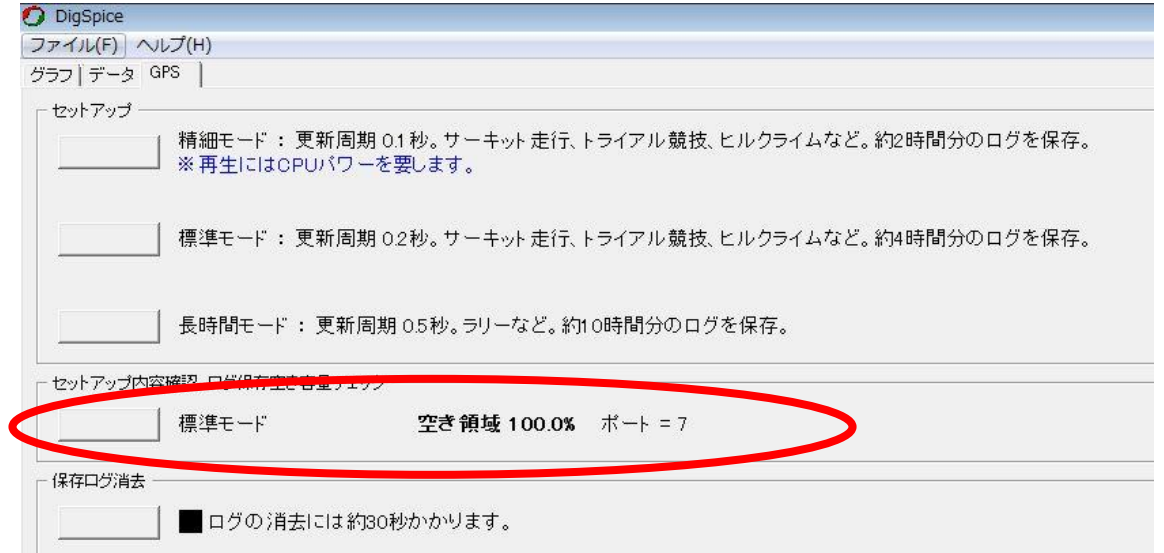

これで作業は終了です。